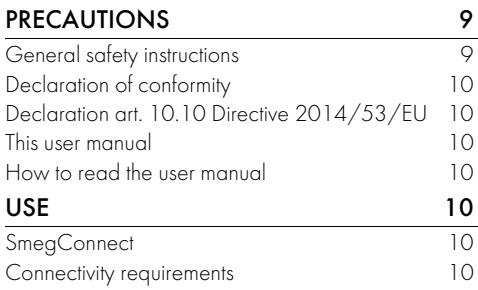

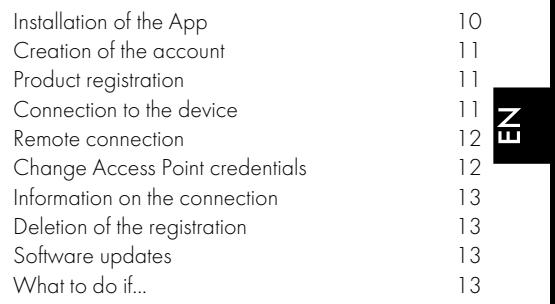

We advise you to read this manual carefully, which contains all the instructions for maintaining the appliance's aesthetic and functional qualities. For further information on the product: www.smeg.com

Apple, App Store and iOS are trademarks of Apple Inc.

Google Play Store and Android are trademarks of Google Inc.

Wi-Fi is a trademark of Wi-Fi Alliance.

# PRECAUTIONS

# General safety instructions

- The use of the App requires the availability of a WLAN (Wi-Fi) network with dedicated Internet router, for the connection between appliance and mobile device.
- In case of poor signal for the use of the appliance, envisage to install a Wi-Fi repeater nearby.
- Outside the coverage range of the Wi-Fi network, the use of the App involves the availability of a data link for the mobile device. CAUTION: additional costs might arise depending on the contract with the mobile phone operator.
- The appliance can operate offline as a "non-connected" household appliance, but it

cannot be controlled through the App when the Wi-Fi connection or the data link are deactivated.

- In compliance with the provisions regarding electromagnetic compatibility, the appliance belongs to group 2 and class B (EN 55011).
- This appliance complies with the current standards and directives regarding safety and electromagnetic compatibility. It is however recommended for pacemaker wearers to maintain a minimum distance of 20-30 cm between the appliance when it is operating and the pacemaker. Consult the pacemaker manufacturer for more information.
- In some models only, for safety

reasons and in compliance with current legislation, some functions cannot be activated remotely.

# Declaration of conformity

The manufacturer, SMEG, declares that the types of radio equipment: CVI118RWS2 - CVI118LWS2 CVI118RWN2 - CVI118LWN2 CVI318RWX2 - CVI318LWX2 CVI618RWNR2 - CVI618LWNR2 CVI618RWNX2 - CVI618LWNX2 CVI638RWN2 - CVI638LWN2 CVI338RWX2 - CVI338LWX2 CVI138RWS2 - CVI138LWS2 CVI621LWNR3 - CVI621RWNR3 CVI621LWNX3 - CVI621RWNX3 CVI638LWN3 - CVI638RWN3

comply with the directive 2014/53/EU.

- Technology: Wi-Fi IEEE 802.11 b/g/n.
- Frequencies: 2400-2497 MHz.
- Max. output power: +18.5 dBm.
- The equipment operates in the ISM band at  $24$  GHz.

The complete text of the EU declaration of conformity is available at the following internet address:

www.smeg.com/smegconnect/direttiva\_red

# USE

# **SmegConnect**

The appliance is equipped with SmegConnect technology that allows the user to control the appliance operation via an App on his/her smartphone or tablet.

For further information, refer to the supplied brochure and/or visit the site

www.smeg.com

# Connectivity requirements

• Smartphone or PC tablet with IOS or Android operating system. The minimum versions of the operating systems are available at the following link:

www.smeg.com/smegconnect/

### Declaration art. 10.10 Directive 2014/53/EU

This radio equipment is NOT subject to restrictions on putting into service or to requirements concerning authorisation for use in any of the EU Member States.

### This user manual

- This user manual is an integral part of the appliance and must therefore be kept in its entirety and within the user's reach for the whole working life of the appliance.
- Read this user manual carefully before using the appliance.
- The explanations in this manual include images, which describe all that regularly appears on the display. However, it should be kept in mind that the appliance may be equipped with an updated version of the system, and as such, all that appears on the display may differ from those in the manual.

# How to read the user manual

This user manual uses the following reading conventions:

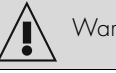

Warning/Caution

Information/Advice

- Wi-Fi network (2.4 GHz band, WPA2 protected) active and available in the place where the appliance is installed.
- Internet connection.
- Name and password of the home Wi-Fi.

# Installation of the App

Download the App SmegConnect on your mobile smartphone or tablet from App Store (Apple devices) or Google Play Store (Android devices) and install it.

# Creation of the account

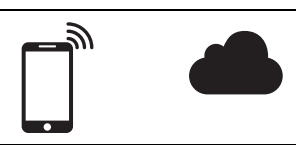

- 1. Launch the SmegConnect App.
- 2. Enter the information required in order to register.

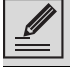

The fields marked with an asterisk "\*" are mandatory.

3. A confirmation e-mail is sent to the address that has been entered when the registration procedure has been completed.

# Product registration

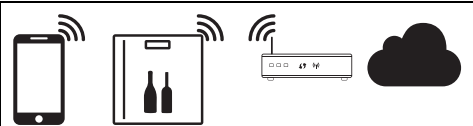

The registration step is formed by alternated operations to be made in the App  $\bigwedge$  and on the control panel of the appliance  $(D)$ . Make sure you are close to the appliance.

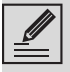

If Connection Failed  $\blacksquare$  is displayed during registration, it means that some passages of the procedure

did not work properly or were interrupted.

To remove  $\Gamma$  press the Alarm  $\bigcap$ key (wine cellars with single compartment) or the display for upper compartment display **[47** (wine cellars with double compartment).

The procedure can be interrupted at any time by pressing the Connection  $\approx$  key.

### Connection to the device

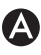

- 1. Tap Log in.
- 2. In the following screen (Home page), tap Add product.
- 3. Select the type of product you wish to connect (in this case "wine cellar").

- 4. Press any key on the device to activate the control panel.
- 5. Hold down the **Connection**  $\bigodot$  key for a few seconds. The device enters the **SmegConnect** menu; the display shows .
- 6. Press and hold the **light forced**  $\Omega$  key within 30 seconds until it starts flashing.

$$
\Delta
$$

- 7. Select Manual mode.
- 8. Go to the Wi-Fi settings on the mobile device and select the "smegconnect" network.
- 9. Enter the password "**smea0001**" and wait for the connection to be established.
- 10. Go back to the **SmegConnect** App and tap Next.

 $\left( \mathsf{D}\right)$ 

11. Press the Fan 22 key on the appliance within one minute, to confirm your presence. The **Connection**  $\bigodot$  key starts flashing.

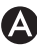

- 12. Enter the Access Point data:
- Name of the home Wi-Fi network.
- Wi-Fi password.

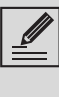

The device supports network names (SSID) up to 24 digits (including spaces) and WPA2 security settings (not WEP or WPA).

13. Tap **Next** and wait for the confirmation page.

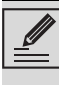

During this step, the mobile device automatically reconnects to the initial Wi-Fi network or data network. No user operation is required.

D)

14. Wait for the confirmation acoustic signal.

The product registration procedure is completed.

The device is connected to the Internet and can be remotely controlled.

#### Remote connection

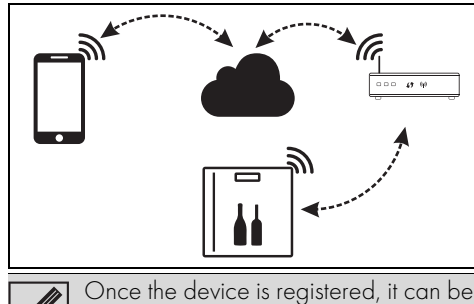

connected or disconnected from the Internet at any time.

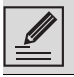

The remote connection is only available if the device has been registered.

#### To disconnect the device:

- 1. At any time, press the Connection  $\bigcap$  key.
- 2. The Connection  $\bigodot$  key stops flashing and becomes solid again.

#### To connect the device again:

- 1. At any time, press the Connection  $\bigcap$  key.
- 2. The Connection  $\bigodot$  key starts flashing. For

a few seconds the display will show  $\begin{array}{|c|c|}\n\hline\n\end{array}$ alternately with the value of the temperature, until the Internet connection is completed.

# Change Access Point credentials

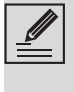

The procedure can be interrupted at any time by pressing the Connection **key.** 

To change your Access Point credentials (network name or password):  $\bm{A}$ 

- 1. Log in the App, tapping Log in.
- 2. In the Settings menu of the product pages select Change Access Point.

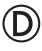

- 3. Press any key on the device to activate the control panel.
- 4. Hold down the **Connection**  $\bigotimes$  key for a few seconds. The device enters the **SmegConnect** menu; the display shows .

5. Press and hold the  $ON/OFF$  key within 30 seconds until it starts flashing.

On some models only, the ON/OFF key is lit only if the product has already been registered.

- 6. Select Manual mode.
- 7. Go to the Wi-Fi settings on the mobile device and select the "smegconnect" network.
- 8. Enter the password "smeg0001" and wait for the connection to be established.
- 9. Go back to the **SmeaConnect** App and tap Next.

 $\circled{D}$ 

10. Press the Fan **X** key on the appliance within one minute, to confirm your presence. The **Connection**  $\bigotimes$  key starts flashing.

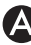

- 11. Enter the Access Point data:
- Name of the home Wi-Fi network.
- Wi-Fi password.

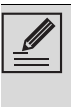

The device supports network names (SSID) up to 24 digits (including spaces) and WPA2 security settings (not WEP or WPA).

12. Tap **Next** and wait for the confirmation page.

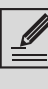

During this step, the mobile device automatically reconnects to the initial Wi-Fi network or data network. No user operation is required.

D)

13. Wait for the confirmation acoustic signal.

The Access Point credentials change procedure is completed.

The device is connected to the Internet and can

be remotely controlled.

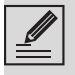

If Connection Failed **For Execute** is

displayed during registration, it means that some passages of the procedure did not work properly or were interrupted.

To remove  $\blacksquare$  press the Alarm  $\blacksquare$ key (wine cellars with single compartment) or the display for upper compartment display [12] (wine cellars with double compartment).

# Information on the connection

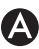

Within the App, in the **Settings** menu of the product pages you will find information about the connection, such as:

- device registration date;
- name of the network;
- level of Wi-Fi signal;
- MAC address of the Connectivity board;
- Firmware version of the Connectivity board;
- IPv4 and IPv6 network addresses;
- SW Compliance ID (identification of compliance with the essential requirements of the RED directive).

# Deletion of the registration

#### To delete the registration of the device from the App:

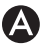

Go to the Settings menu on the App and follow the instructions.

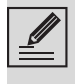

The product can be registered again following the procedure described above.

#### To delete the registration of the device on the product (on some models only): (D)

- 1. Press any key on the device to activate the control panel.
- 2. Hold down the Connection  $\bigodot$  key for a few seconds. The device enters the SmegConnect menu; the display shows

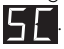

- 3. Within 30 seconds press simultaneously the  $keys$  and for a few seconds until they start flashing.
- 4. Wait for the confirmation acoustic signal.

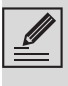

This procedure only deletes the registration and restores the factory settings for the SmegConnect menu.  $\overline{f}$ 

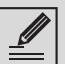

The deletion on the device does not need the cloud connection.

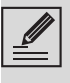

This type of deletion only affects the product, please delete the device also from the App.

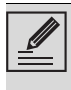

The product can be registered again following the procedure described above.

### To delete the registration of the user:

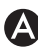

Go to the **My account** menu on the App and follow the instructions of the Privacy Policy.

# Software updates

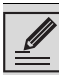

This stage does not require any activity of the user.

Software updates are occasionally released concerning the device connectivity.

If the device is connected to the home Wi-Fi network, the updates are automatically downloaded and installed.

The display shows  $\left| \cdot \right|$  (on some models

only), or  $\vdash$   $\lnot$  alternated with the

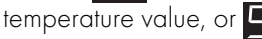

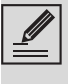

During these stages, the connectivity service is temporarily interrupted. Updating lasts some minutes. However, you cannot change the status of the Connection key or access the SmegConnect menu and procedures.

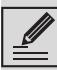

During software updates, the devices operates as usual.

# What to do if...

Once the product is registered, the display

shows  $\left\{ \Box$  alternating with the temperature value. If this condition continues for more than one minute, there might be problems in the remote connection:

- Check if the Wi-Fi router is switched on.
- Ensure that the Wi-Fi router is not too far.
- Check the conditions of the Wi-Fi network (2.4 GHz band).
- Check the conditions of the Internet connection.
- Press the **Connection** a key to disconnect the device and retry the connection later on.
- Disconnect the device from the socket and switch it on again after having ascertained that it switched off.

Product registration or Access Point change procedures fail:

- Check if the Wi-Fi router is switched on.
- Ensure that the Wi-Fi router is not too far.
- Check the conditions of the Wi-Fi network (2.4 GHz band).
- Check the availability of the WPA2 data protection mode.
- Ensure that the name of the network is shorter than 24 digits (including spaces).
- Check the conditions of the Internet connection.
- Check the conditions of the data connection, if the mobile device uses the latter for Internet.
- Retry later on.
- Disconnect the device from the socket and switch it on again after having ascertained that it switched off.

The display shows  $\blacktriangleright$   $\blacktriangleright$  **device fault**:

• Contact technical support.

#### The App shows  $\blacksquare$  device fault:

• Contact technical support.

For further information see:

- the section Recommendations / FAQ / Connectivity on the App.
- the web page www.smeg.it/faq/ smegconnect/